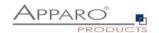

# **Installation Guide**

# **Apparo Fast Edit**

For IBM Red Hat/AIX/Suse

**IBM Cognos Analytics** 

Version 3.2.2

Single Instance

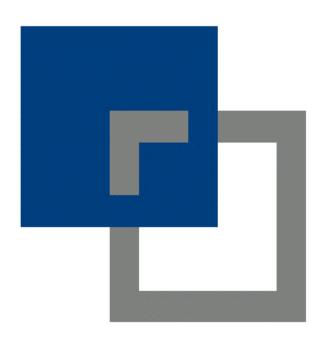

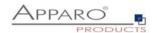

| 1  | Prior          | to Installation                                                          | 4      |
|----|----------------|--------------------------------------------------------------------------|--------|
| 1. | .1             | Hardware requirements                                                    | 4      |
| 1. | .2             | Supported operating systems                                              | 4      |
| 1. | .3             | Supported IBM Cognos versions                                            | 4      |
| 1. | .4             | Supported web servers                                                    |        |
| 1. | .5             | Supported Java VM                                                        |        |
| 1. |                | Supported security systems                                               |        |
| 1. |                | Supported virtual environments                                           |        |
|    |                |                                                                          |        |
| 1. |                | Architecture                                                             |        |
| 1. |                | Overview installation steps                                              |        |
| 2  | -              | aration                                                                  |        |
| 2. | .1             | Creation of a database user for the Apparo repository                    | 9      |
| 3  | Insta          | llation                                                                  | 10     |
| 3. | .1             | License agreement                                                        | 11     |
| 3. | .2             | Selecting the architecture                                               | 12     |
| 3. | .3             | Defining the installation file directory                                 | 12     |
| 3. | .4             | Carrying out the installation                                            | 13     |
| 3. | .5             | Installation finish                                                      | 13     |
| 4  | Confi          | guration the Apparo application server                                   |        |
| 4. |                | Architecture                                                             |        |
| 4. |                | Application Server                                                       |        |
| 4. |                | IBM Cognos Analytics                                                     |        |
|    |                |                                                                          |        |
| 4. | .4<br>4.4.1    | File system paths  File path to batch/executable files                   |        |
|    | 4.4.2          | File path to client definitions                                          | 20     |
|    | 4.4.3          | File path to custom java classes                                         | 20     |
|    | 4.4.4          | Oracle Client path to tnsnames.ora                                       | 20     |
|    | 4.4.5<br>4.4.6 | Java Keystore path and name                                              |        |
| _  | _              | Java Keystore password                                                   |        |
| 4. |                | Web security system                                                      |        |
|    | 4.5.1<br>4.5.2 | Setting "Web security groups for administrators":                        |        |
|    | 4.5.3          | Using multiple LDAP/Active Directory servers parallelUsing SASL/Kerberos |        |
| 4. | .6             | eMail security system                                                    |        |
| 4. | .7             | Repository                                                               | 26     |
| 4. | .8             | License key                                                              | 27     |
| 5  | Creat          | ting the Apparo Designer entry in IBM Cognos portal                      |        |
| 6  |                | guration of the Apparo gateway                                           | <br>33 |

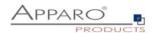

| 6  | 5.1   | Configuration of the Apache 2.4 Webserver                | 34 |
|----|-------|----------------------------------------------------------|----|
| 6  | 5.2   | Configuration of the IHS (IBM Webserver)                 | 37 |
| 7  | Insta | allation clients                                         | 39 |
| 8  | Conf  | figuration Manager using command line                    | 42 |
| 9  | Impo  | ort/Export definitions using command line                | 43 |
| g  | 9.1   | Exporting definitions                                    | 43 |
| g  | 9.2   | Importing definitions                                    | 44 |
| 10 | Br    | owser requirements                                       | 45 |
| 1  | 10.1  | Supported browsers and versions                          | 45 |
| 1  | 10.2  | Supported operating systems for client browsers          | 45 |
| 1  | 10.3  | Additional settings for Microsoft Internet Explorer only | 45 |
| 1  | 10.4  | Additional settings for all browsers                     | 45 |
| 11 | Su    | pport                                                    | 46 |

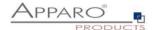

#### 1 Prior to Installation

Installing Apparo Fast Edit can be done in 30 minutes if you prepare your environment.

Please be aware of the following points before starting installation:

# 1.1 Hardware requirements

- File system about 1 GB
- Main Memory about 2 GB

#### 1.2 Supported operating systems

- IBM AIX/Red Hat
- SUSE Linux

# 1.3 Supported IBM Cognos versions

• IBM Cognos Analytics 11.0.6 – current (with Cognos Gateway architecture only)

# 1.4 Supported web servers

- Apache Webserver 2.4
- IBM IHS

# 1.5 Supported Java VM

• OpenJDK 8 / Oracle Java 8 Build 200 and higher
The Java VM must be already installed. It is not part of the Apparo installation.

#### 1.6 Supported security systems

• All security systems that are currently in use for IBM Cognos Analytics

#### 1.7 Supported virtual environments

VMware ESX, ESXi

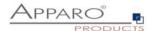

| Apparo Fast Edit must be installed using a <b>local root</b> account.                                                                                                  |
|----------------------------------------------------------------------------------------------------|
|                                                                                                    |
| The Cognos Analytics Firewall (CAF) is supported too. It is possible to use standard settings or adding host name/domains into the list of valid domains.              |
|                                                                                                    |
| IBM Cognos Analytics must be already installed and running.  The IBM Cognos Analytics Gateway must be already installed.  OpenJDK8 (Java 8) must be already installed. |
|                                                                                                    |

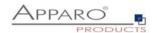

#### 1.8 Architecture

Possible Apparo Fast Edit architectures:

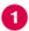

**Single instance**, your existing Cognos environment is installed on **one computer only – that's suitable for testing too.** 

A "Single Instance" is useful for small IBM Cognos Analytics environments or test systems.

Using "Single Instance" the complete Apparo Fast Edit installation and the complete IBM Cognos Analytics installation is installed on one single server.

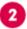

**Multi instance**, one or more Apparo gateways and one or more Apparo application servers are installed on one or more hosts.

A "Multi instance" is useful for better performance and high availability.

If you want to use the multi instance architecture then please close this document and open the document "installation cluster"

You can find an Apparo Fast Edit architecture document in the setup file too.

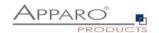

# 1.9 Overview installation steps

| 0 | <ul> <li>Preparation</li> <li>Creation of a database user for the Apparo repository</li> <li>Defining the Cognos portal folder for the Apparo Designer entry</li> </ul> |
|---|----------------------------------------------------------------------------------------------------|
| 2 | Installation Starting setup file for installation of the files                                                                                                    |
| 3 | Configuration the Apparo application server Using Apparo Configuration Manager to configure the installation                                                            |
| 4 | Creating the Apparo Designer entry in Cognos portal Creating the start entry of Apparo Designer                                                                         |
| 5 | Configuration the Apparo gateway Configuration of the Apache web server                                                                                                 |
| 6 | Installing clients                                                                                                    |

[7]

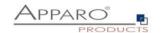

# 2 Preparation

| 0 | Preparation Creation of a database user for the Apparo repository                                            |
|---|----------------------------------------------------------------------------------------------------|
| 2 | Installation Starting setup file for installation of the files                                               |
| 3 | Configuration the Apparo application server Using Apparo Configuration Manager to configure the installation |
| 4 | Creating the Apparo Designer entry in Cognos portal Creating the start entry of Apparo Designer              |
| 5 | Configuration the Apparo gateway Configuration of the Apache web server                                      |
| 6 | Installing clients                                                                                           |

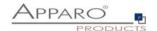

# 2.1 Creation of a database user for the Apparo repository

Apparo Fast Edit requires a database repository. In this repository all of your definitions are stored.

Following databases are supported:

- Oracle
- IBM DB/2 LUW
- MS SQL Server
- Internal database (for test and development systems only)

If you don't want to use the internal database then this database user must be defined <u>before</u> starting the Apparo Fast Edit setup.

You can find a detail description in the document "Installation - creating database repository".

# **Essential grants:**

- The database user must be able to create database tables
- A Login with this user must be possible

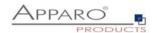

# 3 Installation

| 0 | Preparation Creation of a database user for the Apparo repository                                            |
|---|----------------------------------------------------------------------------------------------------|
| 2 | Installation Starting setup file for installation of the files                                               |
| 3 | Configuration the Apparo application server Using Apparo Configuration Manager to configure the installation |
| 4 | Creating the Apparo Designer entry in Cognos portal Creating the start entry of Apparo Designer              |
| 5 | Configuration the Apparo gateway Configuration of the Apache web server                                      |
| 6 | Installing clients                                                                                           |

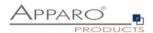

Start the Installation by executing the file

FastEdit3.2.2.0.yyy\_linux\_tomcat\_cognos\_analytics.sh

Or

FastEdit3.2.2.0.yyy\_aix\_tomcat\_cognos\_analytics.sh

You must define the variable INSTALL4J\_JAVA\_HOME first. It must have the path to the Java8/OpenJDK 8 installation.

Example: export INSTALL4J\_JAVA\_HOME=/etc/vm/jv8

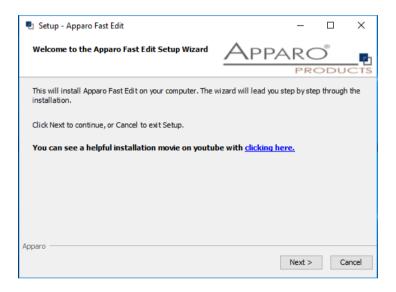

Confirm the beginning of the installation by clicking "Next".

#### 3.1 License agreement

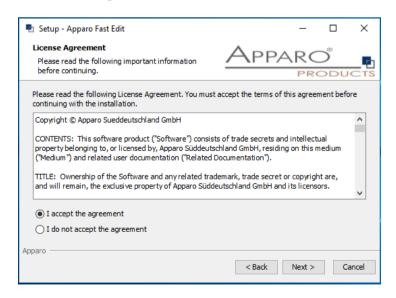

Read and confirm the license agreement by clicking "I Agree".

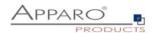

#### 3.2 Selecting the architecture

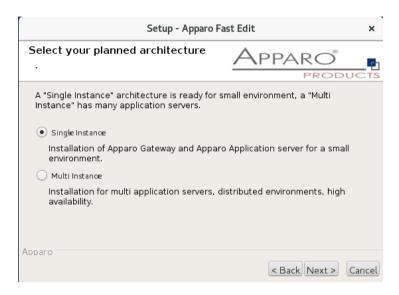

Please select "Single Instance" and choose "Next>".

# 3.3 Defining the installation file directory

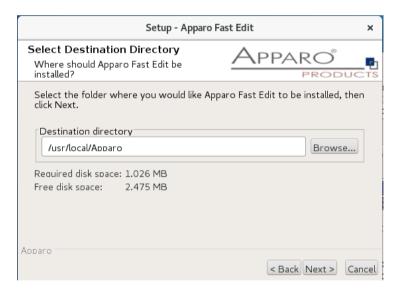

Typical folder: /usr/local/Apparo

Please define folder and path and choose "Next >".

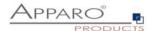

#### 3.4 Carrying out the installation

Finally, the installation of Apparo Fast Edit with the selected architecture will start. After that this installation must be configured with the **Apparo Configuration Manager**.

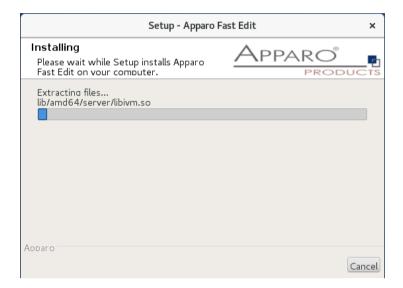

#### 3.5 Installation finish

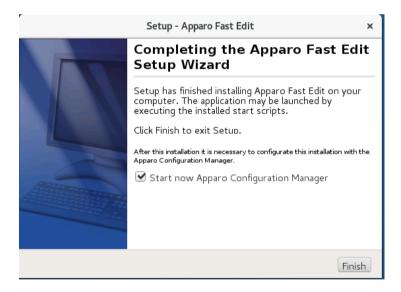

Now it's time to configure the installation with the Apparo Configuration Manager.

Click "Finish" for completing the installation and to start the configuration.

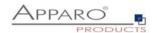

# 4 Configuration the Apparo application server

| 0 | Preparation Creation of a database user for the Apparo repository                                            |
|---|----------------------------------------------------------------------------------------------------|
| 2 | Installation Starting setup file for installation of the files                                               |
| 3 | Configuration the Apparo application server Using Apparo Configuration Manager to configure the installation |
| 4 | Creating the Apparo Designer entry in Cognos portal Creating the start entry of Apparo Designer              |
| 5 | Configuration the Apparo gateway Configuration of the Apache web server                                      |
| 6 | Installing clients                                                                                           |

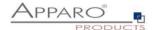

With the Apparo Configuration Manager you are able to configure the already installed Apparo Fast Edit.

The settings are grouped into chapters (left side).

For each setting you can read a helpful description text in the yellow box.

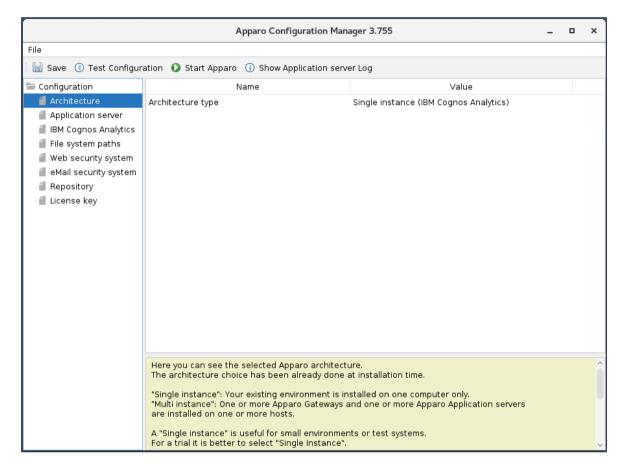

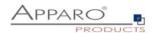

# To do list:

| 0 | Define all settings                                                                                                    |
|---|----------------------------------------------------------------------------------------------------|
|   |                                                                                                    |
| 2 | Press the "Test Configuration" button for testing all settings.                                                                                |
|   |                                                                                                    |
| 3 | Press the <u>"Start Apparo</u> " button for starting the application server                                                                    |
|   |                                                                                                    |
| 4 | You can see the log file of the application server with pressing "Show Log"  If the application server is running then you can see in the log: |
|   |                                                                                                    |
|   | ++++++++++++++++++++++++++++++++++++++                                                                                                    |
|   |                                                                                                    |

Test of an Apparo application servers without using an Apparo gateway:

http://<applicationserver:<startport>/apparo/pages/apptest.xhtml

Example: <a href="http://server1:18000/apparo/pages/apptest.xhtml">http://server1:18000/apparo/pages/apptest.xhtml</a>

With this URL you can test if the Apparo application server is running fine or has problems.

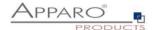

#### 4.1 Architecture

In this section of the Configuration Managers you can find the selected Apparo Fast Edit architecture. This architecture was defined at installation time and is not changeable now.

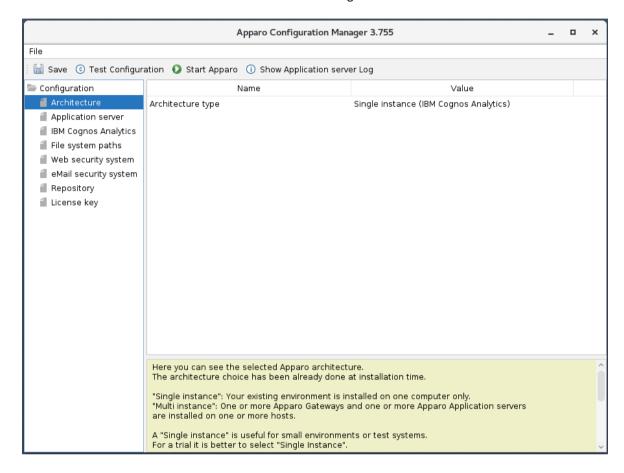

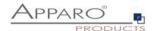

#### 4.2 Application Server

Settings for the application server, e.g. memory.

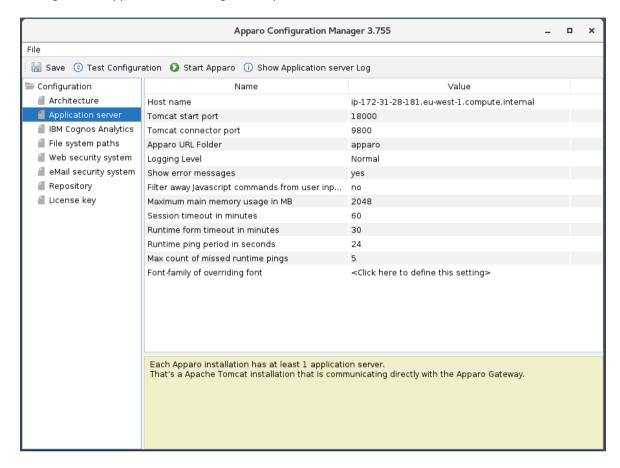

If you want to use Excel import using XLSX then main memory should be set to 4096 or higher.

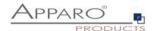

# 4.3 IBM Cognos Analytics

Settings for the already installed IBM Cognos Analytics environment:

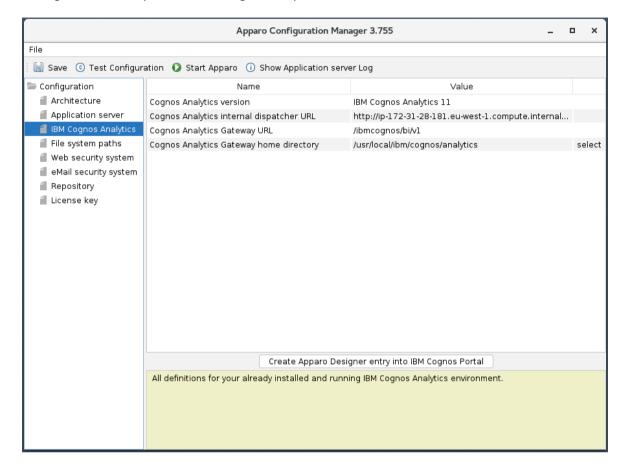

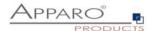

#### 4.4 File system paths

With the file systems paths you can define the place for storing batch files that can be called from a Business Case, Java test classes for data quality checks, path to the client definitions, Oracle client and Java keystore for certificates.

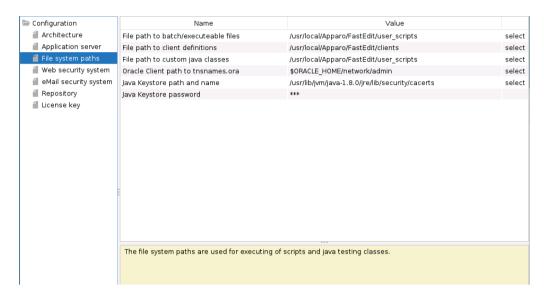

#### 4.4.1 File path to batch/executable files

It is possible to call executable files, scripts, batch files, javascript files etc. in a Business Case. The Apparo system wide file directory is defined here. Every Business Case of every client can access this file directory.

Each client has an own user\_scripts file directory that is accessible for Business Cases of this client **only**. You can find this file directory in the file directory of the client in the clients file directory.

#### 4.4.2 File path to client definitions

Client depending CSS files and icons are stored in the clients file directory. In a cluster environment all Apparo instances must be able to access this file directory.

#### 4.4.3 File path to custom java classes

It is possible to call Java classes in a Business Case.

The Apparo system wide file directory is defined here. Every Business Case of every client can access this file directory.

#### 4.4.4 Oracle Client path to thsnames.ora

If you want to use an Oracle Client that is installed server-side then you must define the path to the used trisnames.ora file.

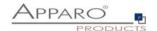

#### 4.4.5 Java Keystore path and name

If you want to use TLS/SSL connections to other servers like application servers, databases or LDAP/Active Directory servers and the certificate is not public available then you must add your certificates into the Java machine that is used for Apparo.

The certificates are stored in [JAVA\_HOME]\lib\security\cacerts
The Java VM is not part the of Apparo installation and therefore you must inform Apparo about the path to this file.

You can import your certificate with following command:

For a Linux environment:

sudo keytool -importcert -file filename.cer -alias randomaliasname -keystore \$JAVA\_HOME/lib/security/cacerts -storepass changeit

After that you must restart the Apparo Configuration Manager again.

#### 4.4.6 Java Keystore password

The Java key store is secured with a password. Default password is "changeit".

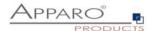

#### 4.5 Web security system

Following security systems are supported:

- LDAP
- Active Directory / Kerberos
- No security system

If you want to use Microsoft Azure Active Directory then you must use the version 3.3 of Apparo.

Following authentication ways are possible:

- No logon, no security
- Logon page
- Single Sign On (Apache web server using Apache environment variable for login name, e.g. for SAML)

#### Bind user login for Active Directory: Please use the domain name too, e.g. APP2/Administrator

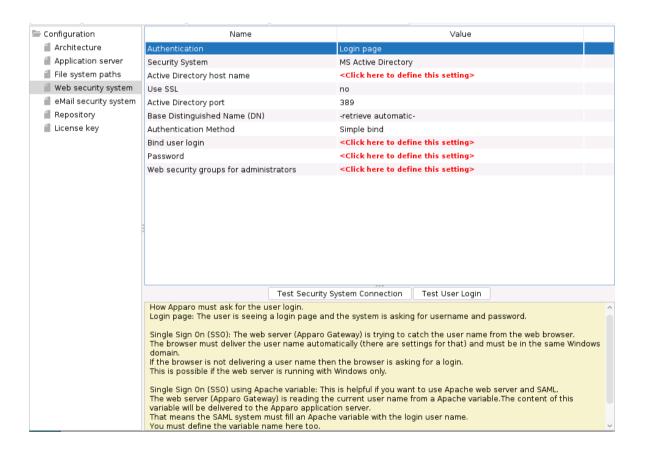

# 4.5.1 Setting "Web security groups for administrators":

If a user is member of the security group that is here defined then this user has **full access** and can see and change the content of all clients in the Apparo Designer.

If this setting remains **empty** then everybody has **full access**.

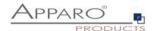

#### 4.5.2 Using multiple LDAP/Active Directory servers parallel

If you use multiple Active Directorys and the simple bind protocol, you can use a list with multiple entries of AD hostnames, AD ports and Base Distinguished Names separated by semicolons (;).

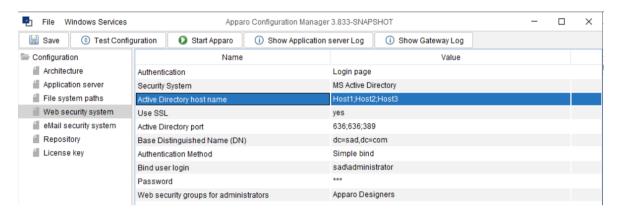

The order is important and the number of values should match, if there are three AD servers, they should be entered like host1;host2;host.

If they all use the same port, it can be entered only once, for example 636. Otherwise, you need to enter three values like 636;636;389.

This also applies to the Base Distinguished Names, if they are all the same, this only needs to be entered once. Multiple Base Distinguished Names work with SASL/Kerberos only.

When the user logs in, the first hostname is used along with the first port and the first Base DN, If the first server is offline or the user is not found there, the system will automatically try to connect to the next AD server.

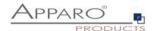

#### 4.5.3 Using SASL/Kerberos

For using Kerberos, you have to set the Authentication Method to SASL security protocol.

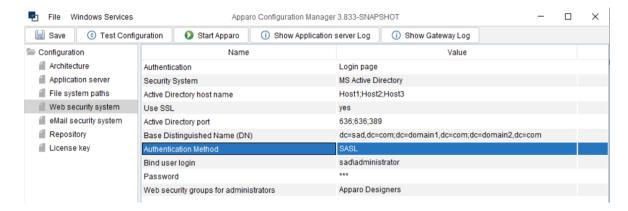

#### Important!

If you select SASL, you must also edit the krb5.ini text file. You can find this file in the **cm directory**, including example files.

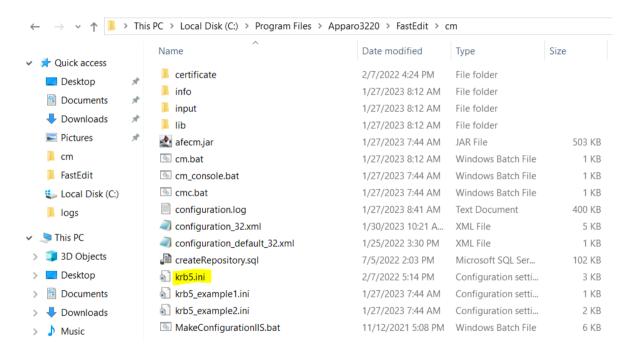

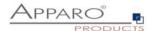

#### 4.6 eMail security system

The Excel Import Business Case is running outside of the Cognos security and need therefore an own security system.

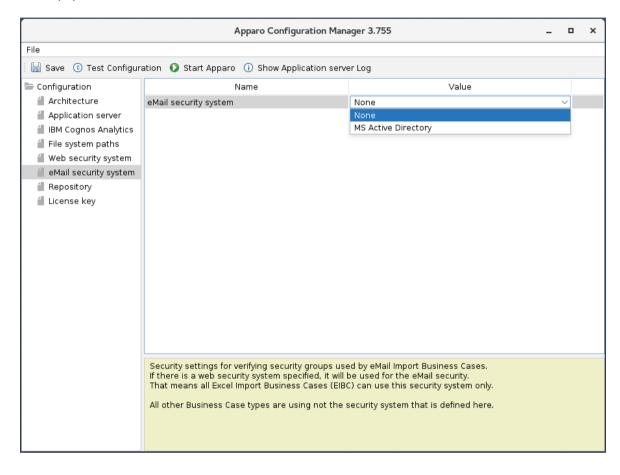

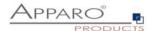

#### 4.7 Repository

The database connection to the Apparo repository:

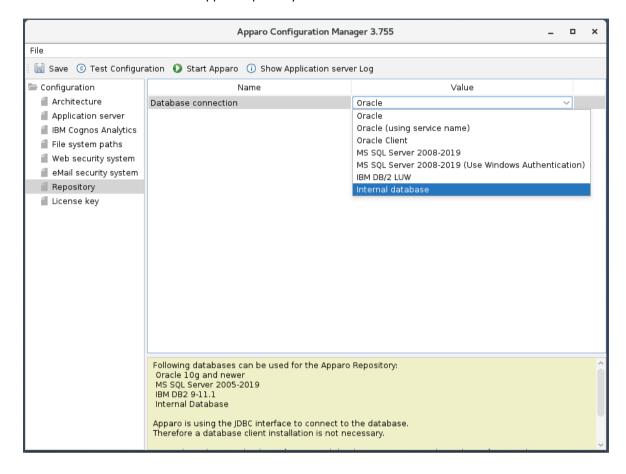

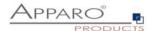

#### 4.8 License key

In this section you can add & change the license key. This key is necessary to run Apparo Fast Edit.

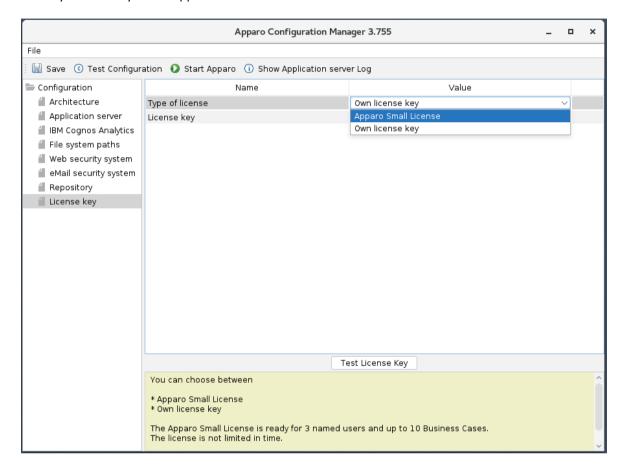

To complete the installation, you can save and test the configuration. If everything is OK, please start the server by clicking the button 'Start Apparo'.

Using this button, it is deploying the configuration and starting the server.

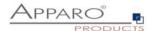

# After starting you can press the button "Show Application server Log":

```
1019-06-15 14:52:24,221 [main] INFO | DbSupportFactory | Database: jdbc:derby:/usr/local/Apparo/FastEdit/InternalRepository (Apache Derby 10.14) |
1019-06-15 14:52:25,722 [main] INFO | MetaDataFableImpl | Repair of failed migration in metadata table "APP" "AFE REPOSITORY VERSION" not necessary. No failed migration detected. |
1019-06-15 14:52:26,515 [main] INFO | DbNajidate - Successfully repaired metadata table "APP" "AFE REPOSITORY VERSION" (execution time 00:00.415s). |
1019-06-15 14:52:26,515 [main] INFO | DbNajidate - Successfully validated for ingrations (execution time 00:00.196s) |
1019-06-15 14:52:26,515 [main] INFO | DbNajidate - Current version of schema "APP" and schema "APP" and not schema "APP" and not schema "APP" and n
```

The application has started fine if you see a message above that is yellow marked.

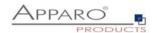

# 5 Creating the Apparo Designer entry in IBM Cognos portal

| 0 | Preparation Creation of a database user for the Apparo repository                                            |
|---|----------------------------------------------------------------------------------------------------|
| 2 | Installation Starting setup file for installation of the files                                               |
| 3 | Configuration the Apparo application server Using Apparo Configuration Manager to configure the installation |
| 4 | Creating the Apparo Designer entry in Cognos portal Creating the start entry of Apparo Designer              |
| 5 | Configuration the Apparo gateway Configuration of the Apache web server                                      |
| 6 | Installing clients                                                                                           |

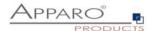

# Possibility #1

The portal entry for starting the Apparo Designer can be created with the Configuration Manager:

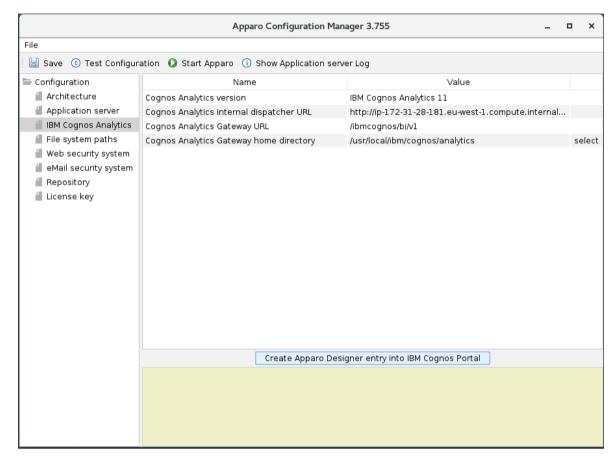

#### Click the Button 'Create Apparo Designer entry into IBM Cognos Portal'

In the next step you will be asked to enter your Cognos credentials. This credential will be not stored somewhere and will be just used for login once.

Please use the Namespace ID. You can find this value in the Cognos Configuration.

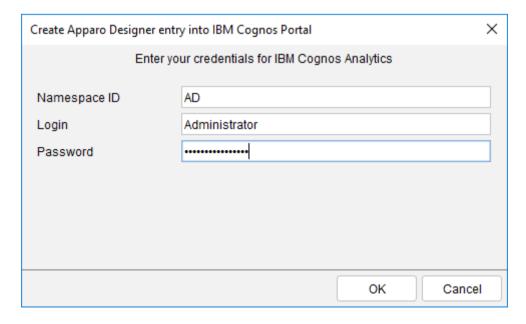

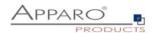

Select the desired Cognos target folder and click 'Create Apparo Designer entry'.

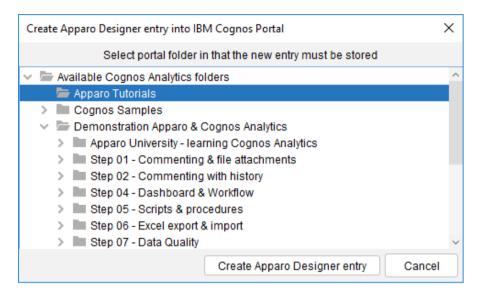

You can see this new entry in the Cognos portal:

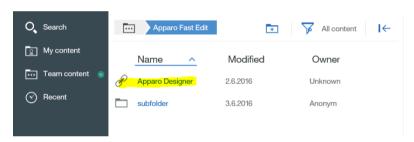

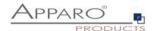

# Possibility #2

Starting with CA 11.0.10 you can define hyperlinks manually:

Please copy

# /ibmcognos/bi/v1/apparoDesigner.html

... and create a new entry in a team content folder, e.g. "Apparo":

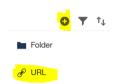

Press the + icon and select URL.

Enter name and URL:

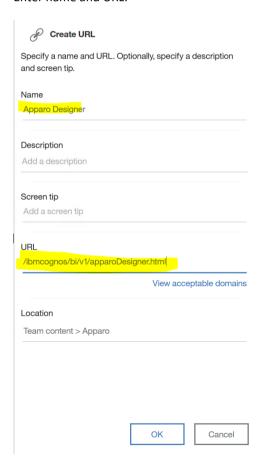

Press OK button.

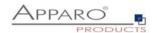

# 6 Configuration of the Apparo gateway

| 0 | Preparation Creation of a database user for the Apparo repository                                            |
|---|----------------------------------------------------------------------------------------------------|
| 2 | Installation Starting setup file for installation of the files                                               |
| 3 | Configuration the Apparo application server Using Apparo Configuration Manager to configure the installation |
| 4 | Creating the Apparo Designer entry in Cognos portal Creating the start entry of Apparo Designer              |
| 5 | Configuration the Apparo gateway Configuration of the Apache web server                                      |
| 6 | Installing clients                                                                                           |

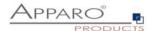

#### 6.1 Configuration of the Apache 2.4 Webserver

This chapter is describing the configuration of Apache web server 2.4 and higher.

Hint: The configuration of Apparo Fast Edit using Apparo Configuration Manager must be already finished before you can continue.

Following installation steps are necessary:

Open the text file "apache\_cognos\_analytics.txt" in folder [APPARO\_HOME]/FastEdit/cgi-bin

It has this or similar content:

```
# put these rules into file cognos.conf at the beginning
RewriteEngine On
RewriteRule /ibmcognos/bi/v1/apparoDesigner.html /ibmcognos/apparoDesigner.html [PT,L]
RewriteRule /ibmcognos/bi/v1/apparoBusinessCase.html /ibmcognos/apparoBusinessCase.html [PT,L]
RewriteRule /ibmcognos/bi/v1/apparoAjax.html /ibmcognos/apparoAjax.html [PT,L]
RewriteRule /ibmcognos/bi/v1/apparoPageModule.html /ibmcognos/apparoPageModule.html [PT,L]
RewriteRule /ibmcognos/bi/v1/apparoTableModule.html /ibmcognos/apparoTableModule.html [PT,L]
# put these into the file httpd.conf
<IfModule mod proxy.c>
          ProxyPass /apparo balancer://ApparoFastEdit/apparo
          ProxyPassReverse /apparo balancer://ApparoFastEdit/apparo
         ProxyIOBufferSize 65536

Proxy balancer://ApparoFastEdit>
BalancerMember ajp://ip-172-31-16-246.eu-west-1.compute.internal:9800 route=s1 loadfactor=1
ProxySet timeout=3000
ProxySet lbmethod=bytraffic
                    ProxySet nofailover=On
                    ProxySet stickysession=JSESSIONID|jsessionid
          </Proxy>
          <Location /balancer-manager>
                    SetHandler balancer-manager
          </Location>
</IfModule>
```

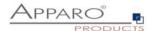

#### This file contains 2 parts:

1. Add the <IfModule mod... part at the end of the httpd.conf file like here and before the Cognos part.

2. Add 5 rewrite rules manually into file httpd.conf — both must be placed directly before the include command for Cognos.

```
# put these rules into file cognos.conf at the beginning

RewriteEngine On
RewriteRule /ibmcognos/bi/v1/apparoDesigner.html /ibmcognos/apparoDesigner.html [PT,L]
RewriteRule /ibmcognos/bi/v1/apparoBusinessCase.html /ibmcognos/apparoBusinessCase.html [PT,L]
RewriteRule /ibmcognos/bi/v1/apparoAjax.html /ibmcognos/apparoAjax.html [PT,L]
RewriteRule /ibmcognos/bi/v1/apparoPageModule.html /ibmcognos/apparoPageModule.html [PT,L]
RewriteRule /ibmcognos/bi/v1/apparoTableModule.html /ibmcognos/apparoTableModule.html [PT,L]
```

# **Proxy settings**

Enable following modules (they are normally already enabled):

```
LoadModule proxy_module modules/mod_proxy.so
LoadModule proxy_ajp_module modules/mod_proxy_ajp.so
LoadModule proxy_balancer_module modules/mod_proxy_balancer.so
LoadModule lbmethod_bytraffic_module modules/mod_lbmethod_bytraffic.so
```

Save the file httpd.conf and restart the web server.

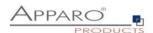

Now the installation of the Apparo gateway for Apache web server is finished.

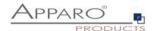

#### 6.2 Configuration of the IHS (IBM Webserver)

IHS is not supporting the AJP protocol. Therefore the web server must work as a reverse proxy.

Enable following module (they are normally already enabled):

LoadModule proxy\_module modules/mod\_proxy.so

Add 5 rewrite rules manually into file httpd.conf – both must be placed directly before the include command for Cognos.

```
# put these rules into file cognos.conf at the beginning

RewriteEngine On
RewriteRule /ibmcognos/bi/v1/apparoDesigner.html /ibmcognos/apparoDesigner.html [PT,L]
RewriteRule /ibmcognos/bi/v1/apparoBusinessCase.html /ibmcognos/apparoBusinessCase.html [PT,L]
RewriteRule /ibmcognos/bi/v1/apparoAjax.html /ibmcognos/apparoAjax.html [PT,L]
RewriteRule /ibmcognos/bi/v1/apparoPageModule.html /ibmcognos/apparoPageModule.html [PT,L]
RewriteRule /ibmcognos/bi/v1/apparoTableModule.html /ibmcognos/apparoTableModule.html [PT,L]
```

Add following settings into the config file: Replace localhost with the internal server name.

```
Header add Set-Cookie "ROUTEID=:%{BALANCER_WORKER_ROUTE}e; path=/" env=BALANCER_ROUTE_CHANGED

ProxyPreserveHost On

<Proxy "balancer://apparocluster">

BalancerMember "http://localhost:18000/apparo" route=s1
BalancerMember "http://localhost:18000/apparo" route=s2

ProxySet stickysession=ROUTEID
ProxySet timeout=3000
ProxySet nofailover=On

</Proxy>

ProxyPass "/apparo" "balancer://apparocluster"
ProxyPassReverse "/apparo" "balancer://apparocluster"
```

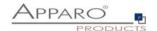

| Server Time out:                                                                    |
|-------------------------------------------------------------------------------------|
| Please check that your IHS configuration has the setting                            |
| TimeOut 1800                                                                        |
| Apparo Fast Edit need much time for importing/exporting/upgrading and Excel import. |

Now the installation of the Apparo gateway for IHS is finished.

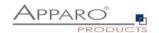

# 7 Installation clients

| 0 | Preparation Creation of a database user for the Apparo repository                                            |
|---|----------------------------------------------------------------------------------------------------|
| 2 | Installation Starting setup file for installation of the files                                               |
| 3 | Configuration the Apparo application server Using Apparo Configuration Manager to configure the installation |
| 4 | Creating the Apparo Designer entry in Cognos portal Creating the start entry of Apparo Designer              |
| 5 | Configuration the Apparo gateway Configuration of the Apache web server                                      |
| 6 | Installing clients                                                                                           |

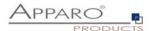

Now it is necessary to install the clients.

Please open your IBM portal and select the entry "Apparo Designer":

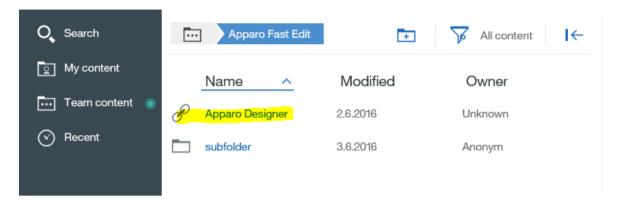

Now you should see:

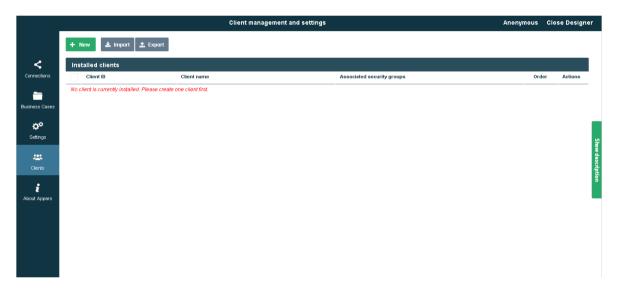

Please read now the document "Configuration Guide" for creating new/importing clients.

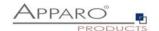

# The installation & configuration on serverside is now successfully completed.

Please also read the following chapter 'Browser requirements'.

We recommend to open the "Training" Icon in the Apparo Designer. This page contains helpful training movies.

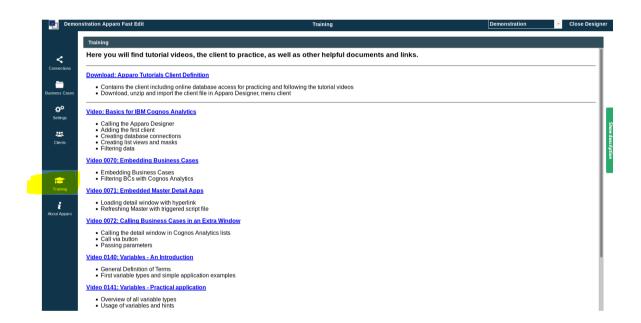

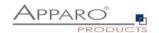

# 8 Configuration Manager using command line

It is possible to automate the configuration process of the Configuration Manager.

The complete configuration is stored in the file **configuration.xml** 

You can find this file in the [APPARO\_HOME]/FastEdit/cm file directory.

Using this command line the configuration can be restored:

# [APPARO\_HOME]/FastEdit/cm/cmc.sh parameter1 parameter2 ...

| Parameter name     | Functionality                                               |
|--------------------|-------------------------------------------------------------|
| -?,help            | Displays this help text                                     |
| -deploy true/false | Configuration Manager will deploy the setting files         |
| -start true/false  | Start Apparo Fast Edit application server using -start true |

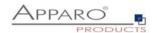

# 9 Import/Export definitions using command line

You can export and import clients (including languages, folder, Business Cases, connections, and DB-messages), Business Cases, folder and connections using scripts.

#### 9.1 Exporting definitions

The export program is stored in the file directory "export": [APPARO HOME]/FastEdit/export

Use script afe-export.sh

If you start the script without arguments then you can see the possible arguments:

-afeUrl <URL> The Apparo Fast Edit URL address that will

export the data. Example: http://localhost:18000/apparo. If

you

don't use this argument then the export is using the

application server of this installation and its installation port.

-bcid <BUSINESS\_CASE\_ID> ID of a Business Case you want to export.

-clientId <CLIENT\_ID> ID of a client you either want to export or an

ID of a client the target object (Business Case, folder or

connection) belongs to.

-dbc <CONN\_NAME> Name of a database connection you want to export.

-emailc <CONN\_NAME> Name of an email connection you want to export.

**-f <FILEPATH>** Filename & path where to write the exported XML.

-folderPath <PATH> Path of a folder you want to export. It should

start with a slash character '/' which should

also be used as a path separator.

-h Displays this help text

-p <PASSWORD> The password used to authenticate. This setting is necessary

in a secured environment non BI environment.

-u <USERNAME> The user used to authenticate. This setting is necessary in a

secured non BI environment.

All export activities are logged server side in file directory logs, file afeexport.log

Sample: afe-export.sh -f /etc/definition.xml -clientId DemoClient

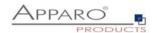

#### 9.2 Importing definitions

The import program is stored in the file directory "import": [APPARO HOME]/FastEdit/import

Use script afe-import.sh (If you start the script without arguments then you see the possible arguments)

-afeUrl <URL> The Apparo Fast Edit URL address that will export the data.

Example: http://localhost:18000/apparo.

If you don't use this argument then the export is using the application server of this installation and its installation port.

-clientId <CLIENT\_ID> ID of a client that Business Cases, language

definitions, database messages or connection definitions will

be imported into.

-f <FILE> The file that contains the client, Business Case, language

definition, database messages or connection definitions.

-h Displays this help text

-importSecurity <true | false> Business cases and folders may contain a list of user groups

defining who can access them. If this option is set to false, such

security information will not be imported.

already existing Business Cases if their Business Case ID are the same. If false, Business Cases with such conflicting identifiers

will be skipped.

-overwriteClient <true | false> If true then clients from the import file will overwrite already

existing clients with the same identifiers including client content like Business Cases. If false then clients with such

conflicting identifiers will be skipped.

-overwriteClientButRescueExistingConnections <true | false>

If this parameter is used, then all connections of an existing client that is currently being re-imported (and overwritten if

present) will be left unchanged. Default=false.

New connections are created.

-overwriteConnection <true | false> If true then database and email connections from the import

file will overwrite already existing connections with the same names. If false then connections with such conflicting names

will be skipped.

-p <PASSWORD> The password used to authenticate. This setting is necessary in

a secured environment.

-u <USERNAME> The user used to authenticate. This setting is necessary in

a secured environment.

All import activities are logged server side in file directory logs, file afeimport.log

Sample: afe-import.sh -f /etc/definition.xml -u aferep -p aferep -clientId Sales

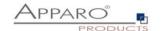

# 10 Browser requirements

# 10.1 Supported browsers and versions

Microsoft Internet Explorer 11 Microsoft Edge

Mozilla Firefox (current version) Google Chrome (current version) Apple Safari (current version)

# 10.2 Supported operating systems for client browsers

Microsoft Windows 7 / 10 Android Apple iOS

# 10.3 Additional settings for Microsoft Internet Explorer only

"about:blank" must be in trusted sites

# 10.4 Additional settings for all browsers

- Popup blocker must be disabled
- File download (Excel files) must be allowed

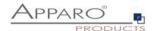

# 11 Support

| email to: |
|-----------|
| email to: |

| support@apparo.solutions |  |  |  |
|--------------------------|--|--|--|
|                          |  |  |  |